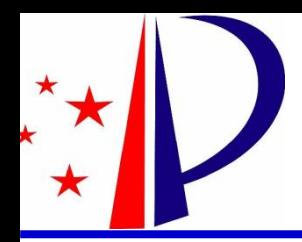

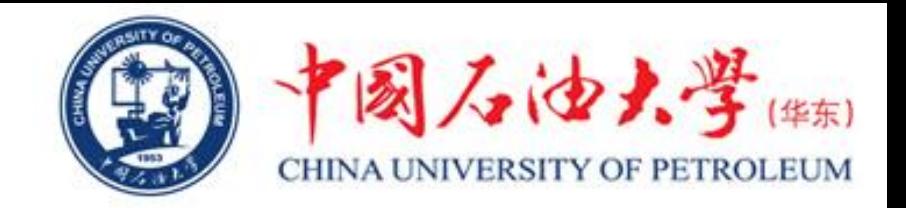

# 国家知识产权局 "中国及多国专利审查信息查询" 系统使用说明

#### 单宝来

中国石油大学(华东)科技处

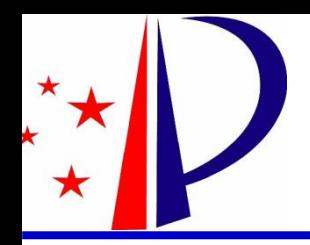

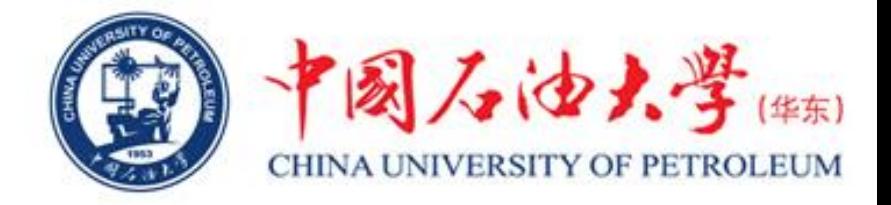

#### 1、系统网址: https://cponline.cnipa.gov.cn/

C 政府网站

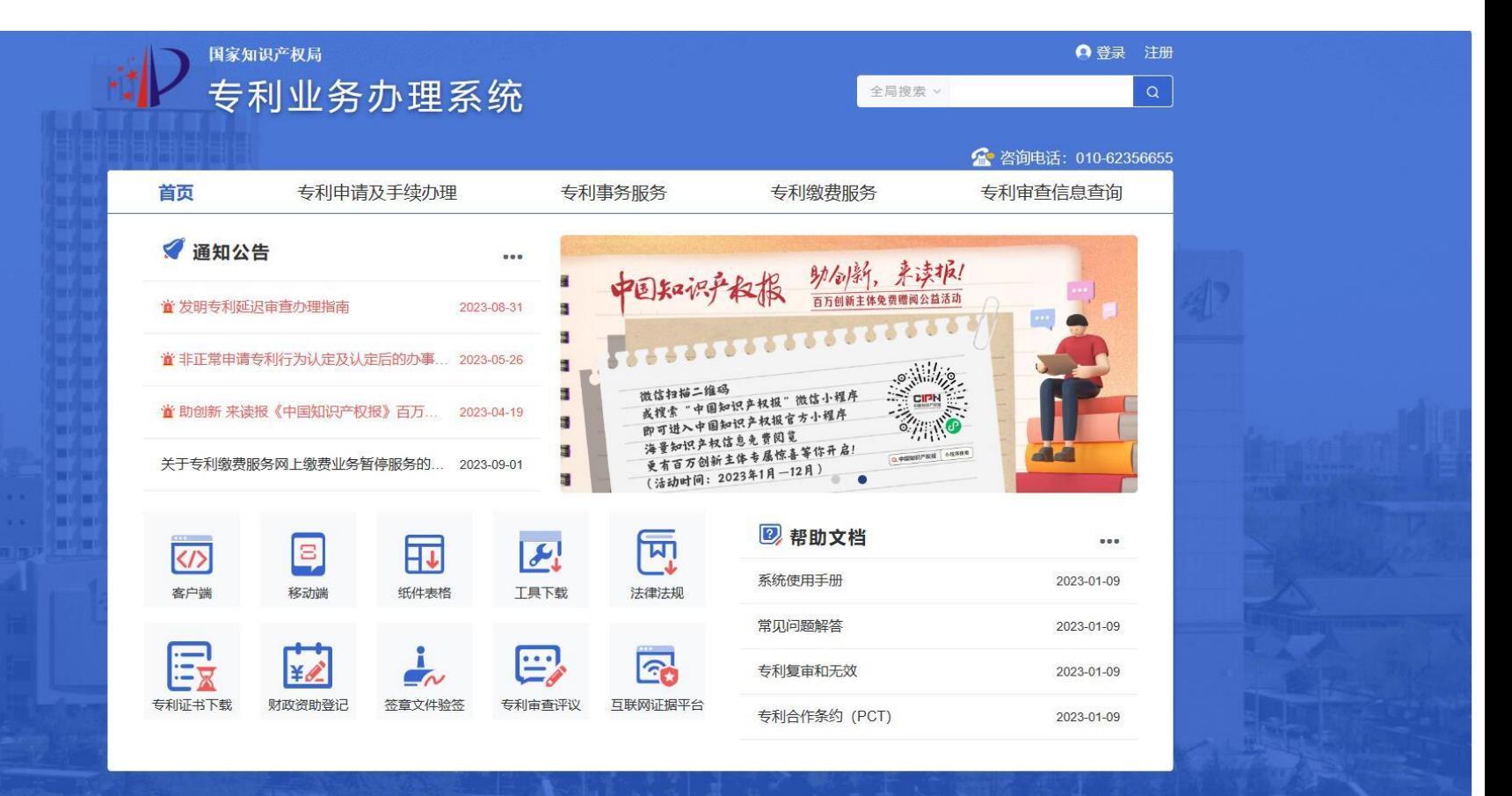

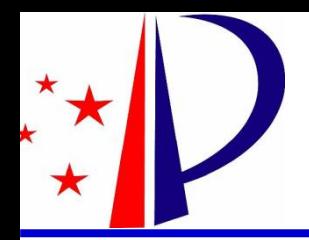

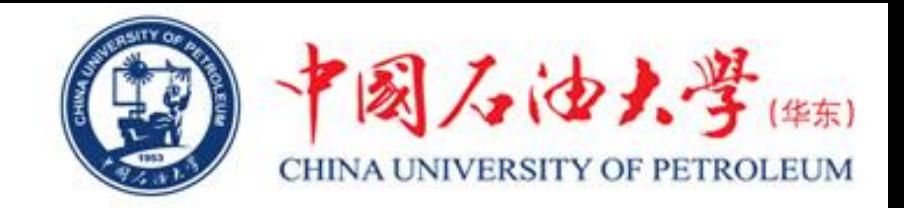

### 2、点击"注册"按钮,先注册一个自然人的账号。

专利和集成电路布图设计业务办理统一身份认证平台  $\ddot{x}$ 

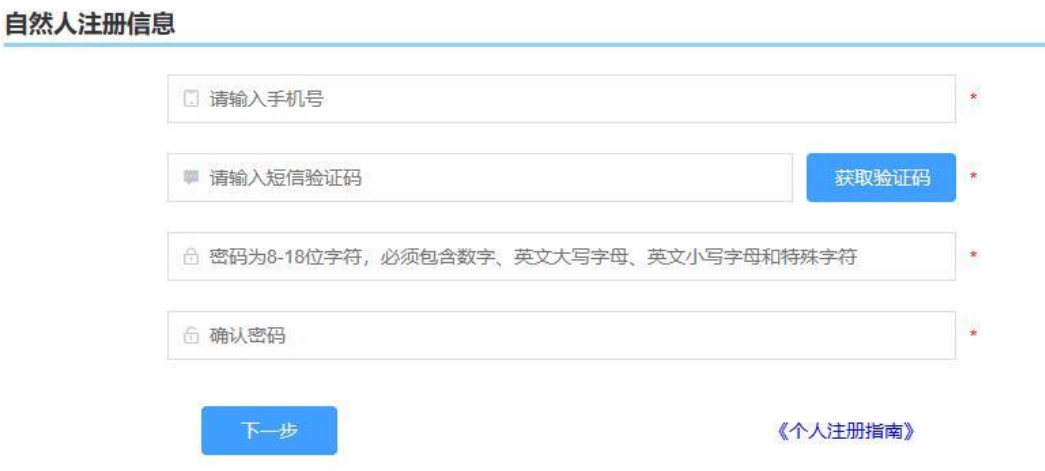

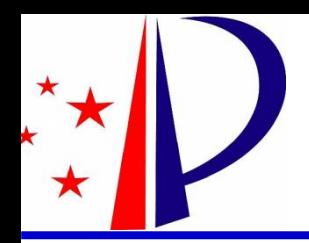

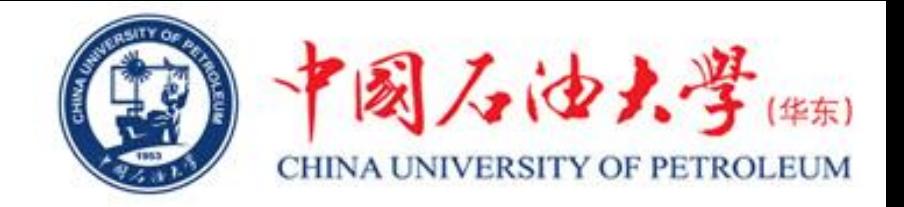

# 3、注册成功后,使用个人身份证号和密码进行登录。

→ つ 专利和集成电路布图设计业务办理统一身份认证平台

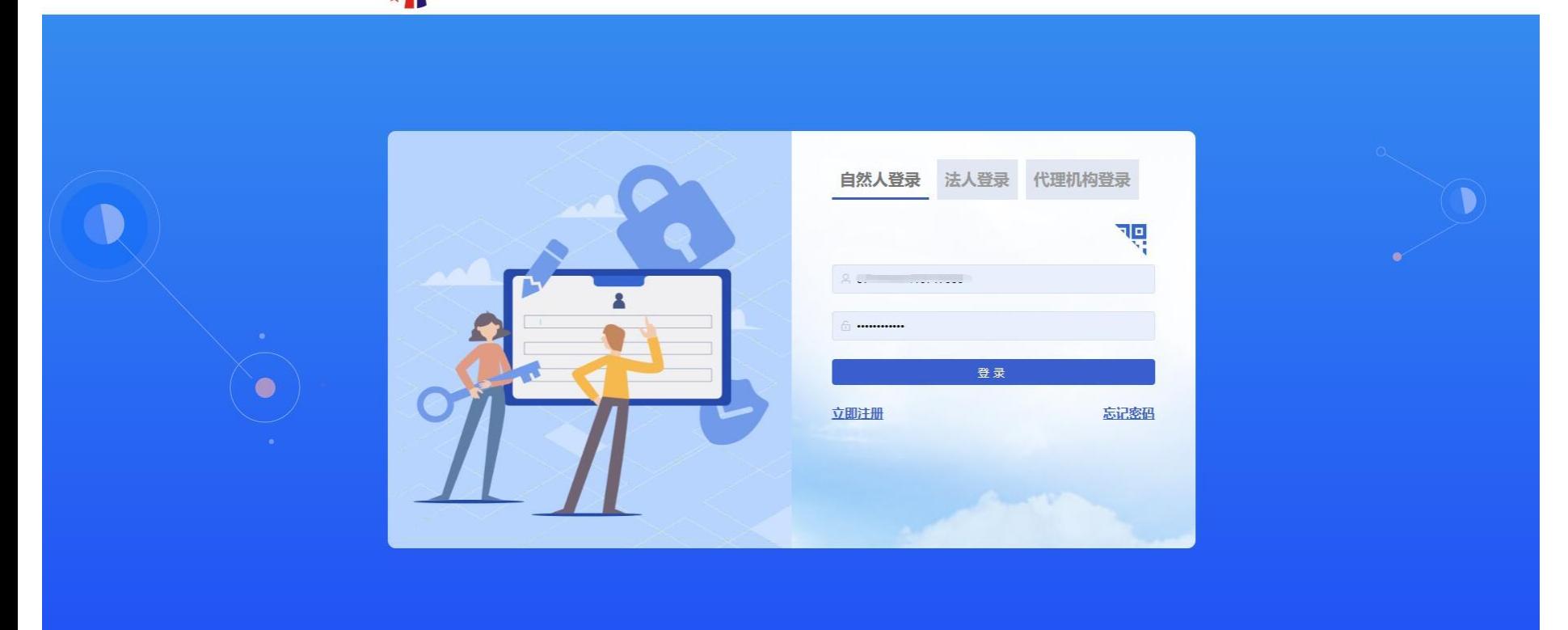

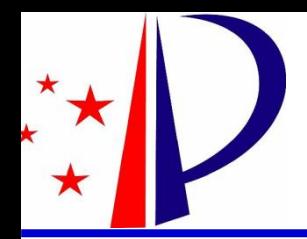

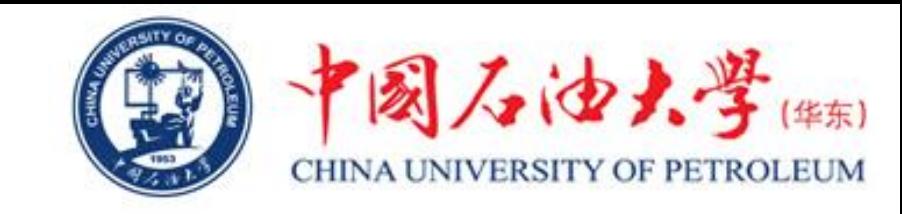

# 4、登录后将光标放到"专利审查信息查询"处,然后点击"专利 审查信息查询"。

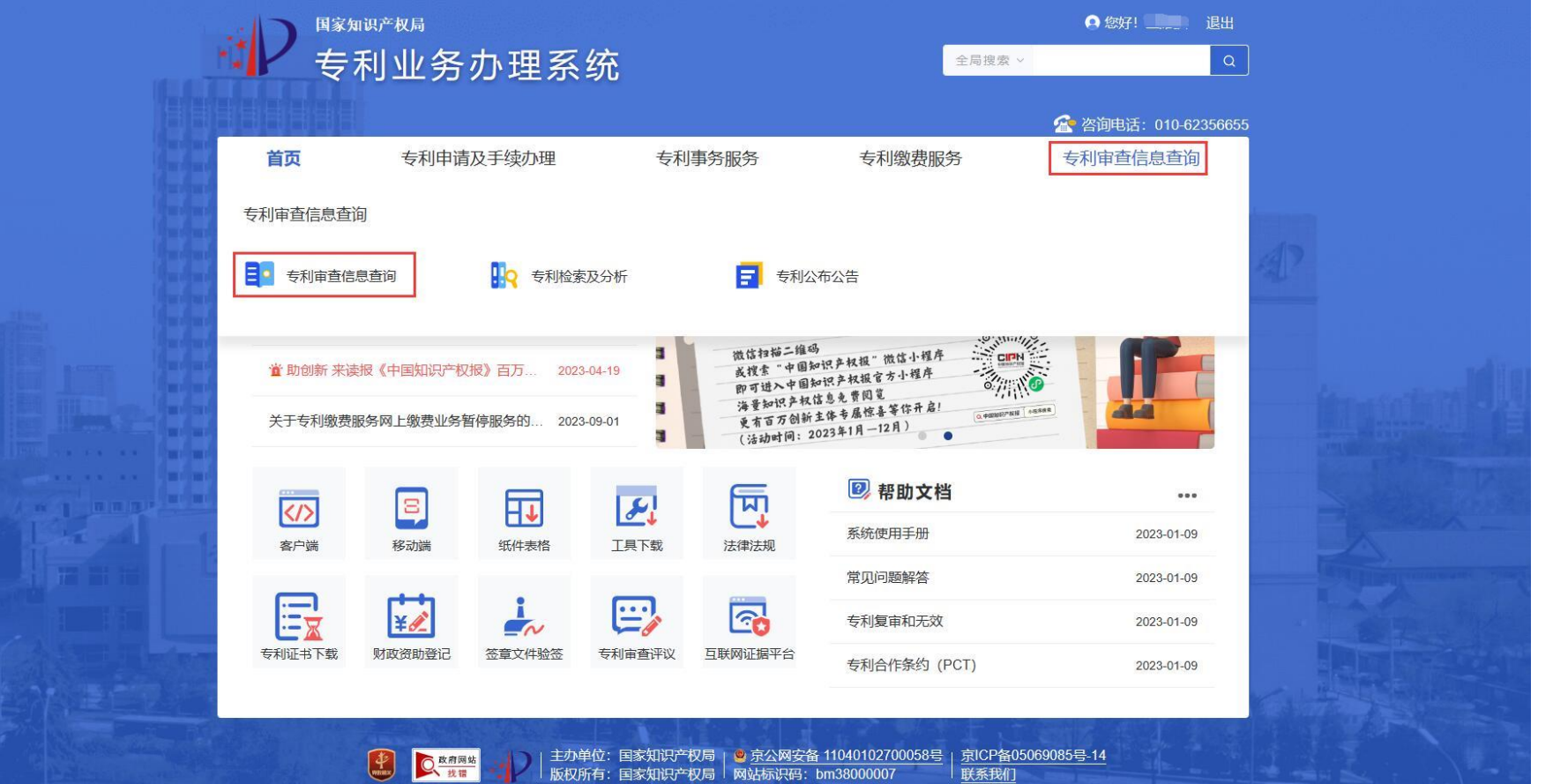

大 找错

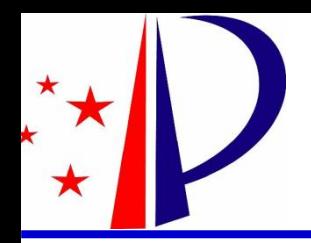

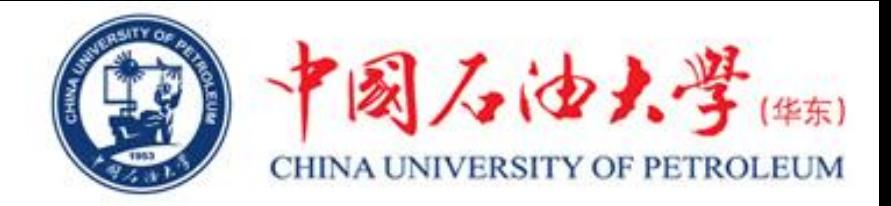

### 5、输入所要查询专利的"申请号",然后点击"查询"。

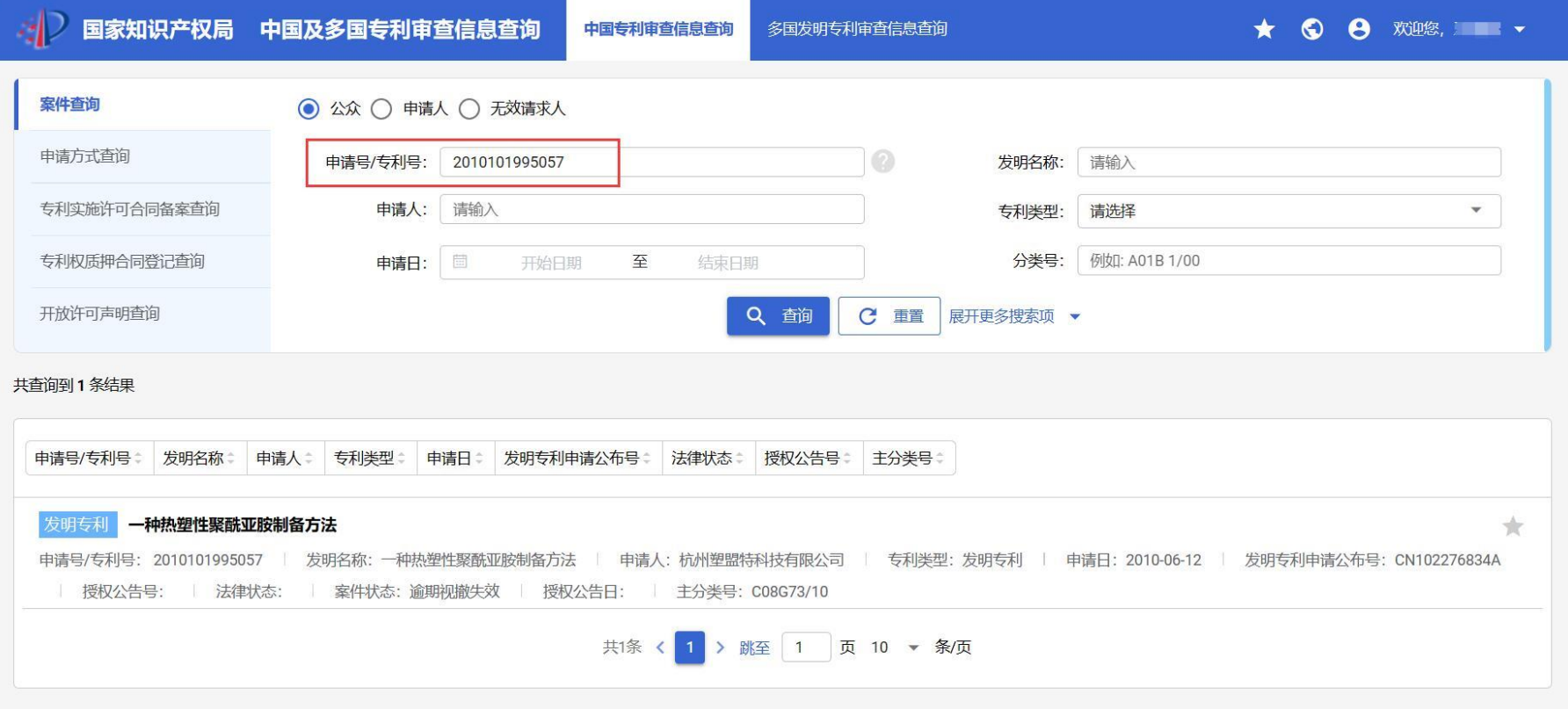

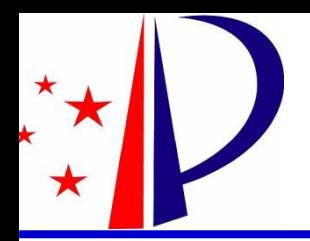

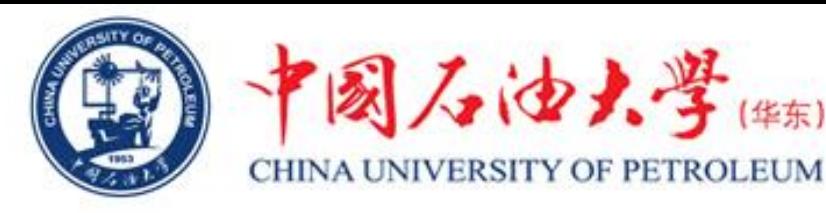

# 6、点击"专利名称",进入信息查询界面。专利申请信息、审查

#### 信息、费用信息、发文信息等都可以在这个界面进行查询。

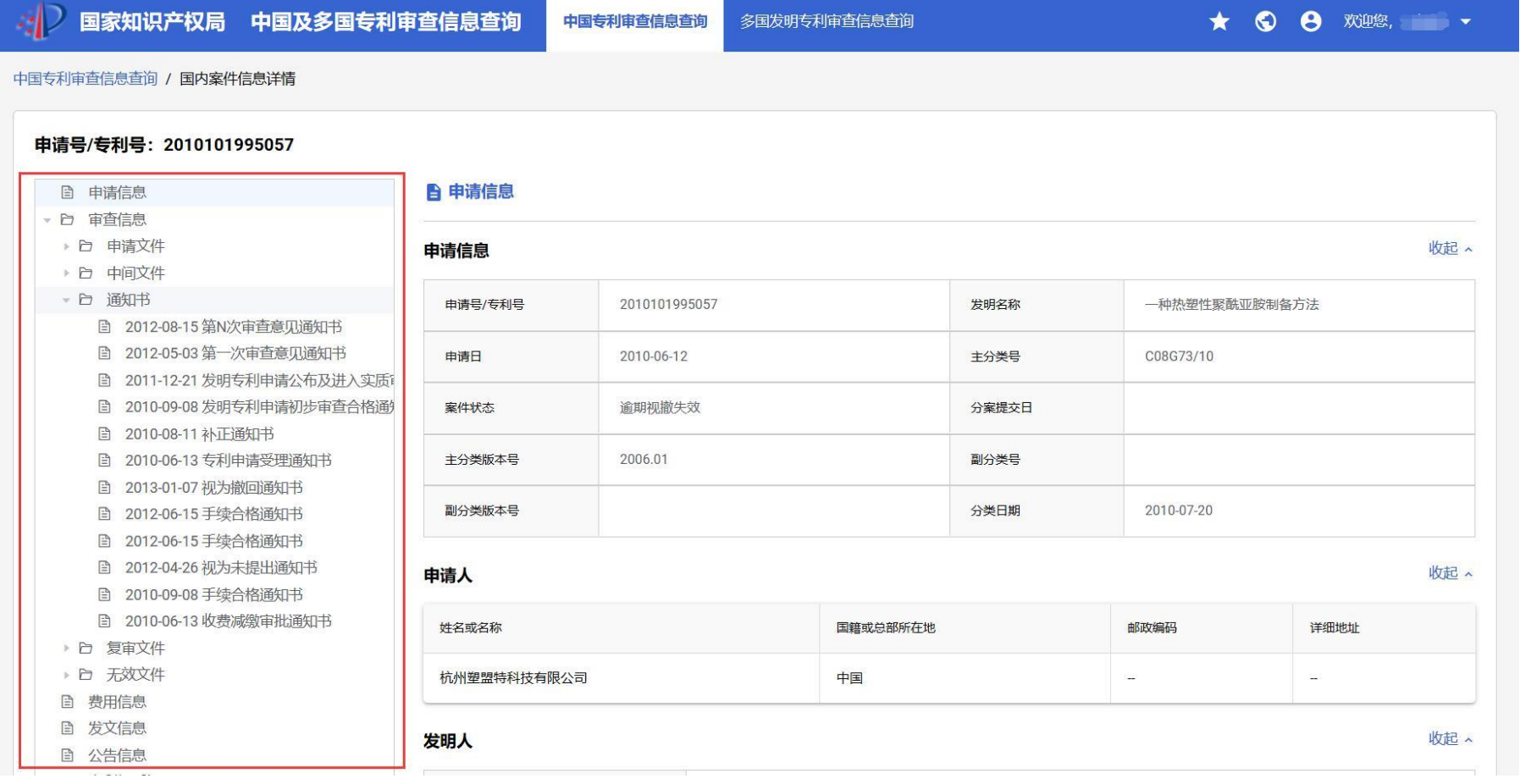

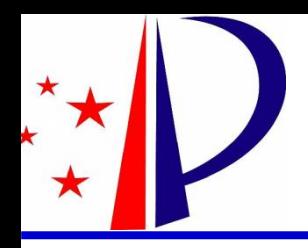

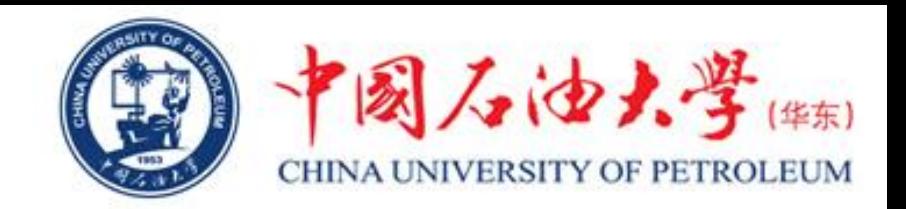

- 在使用过程中,如有不清楚的地方,可联系科技处。 联系电话:86981831
- 办公地址:办公楼13楼1302房间